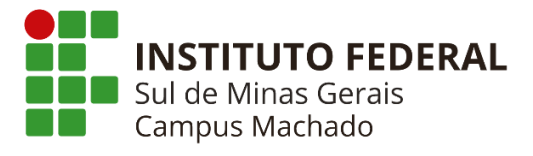

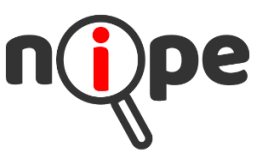

## **TUTORIAL PARA CADASTRO E SUBMISSÃO DE PROJETOS NO GPPEx**

1) Acesse o GPPEx para cadastrar o projeto.

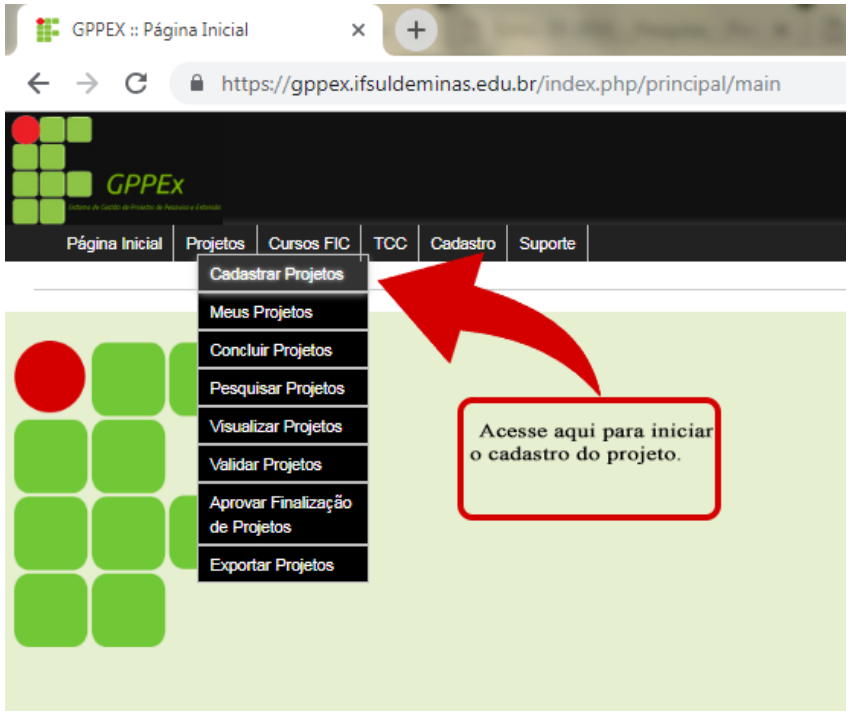

2) Preencha todos os campos obrigatórios.

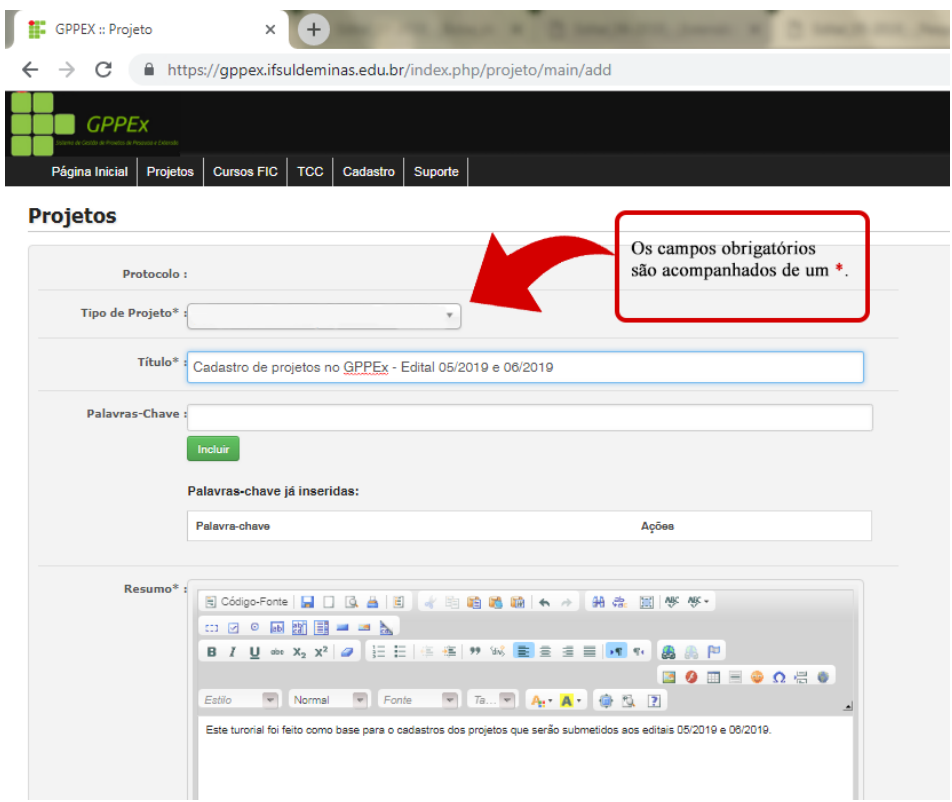

3) Para o edital 05/2019 (Pesquisa e Inovação) deverão ser anexados os documentos exigidos no item 5.3, de b1 a b4.

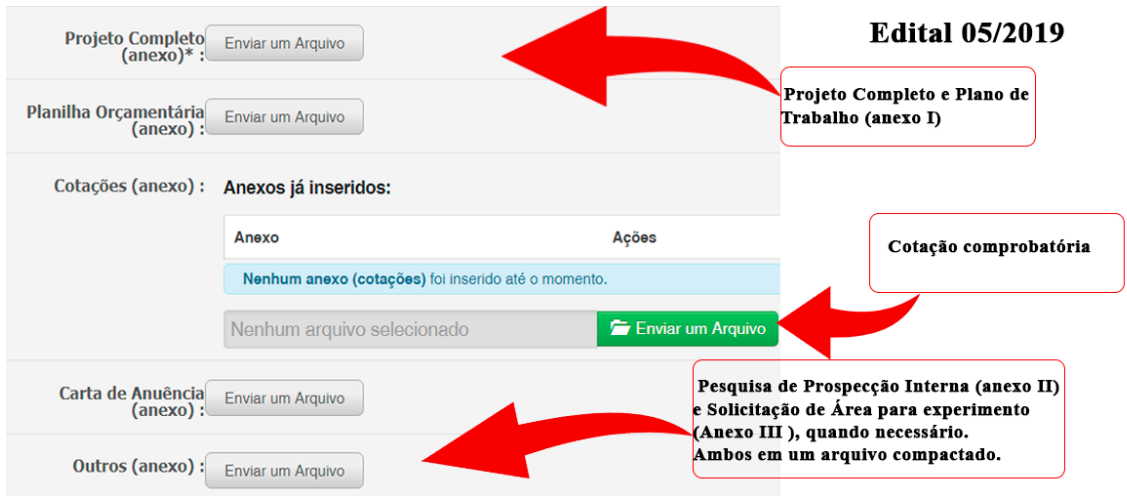

Para o edital 06/2019 (Extensão), os documentos exigidos estão no item 5.7, de "a" a "c".

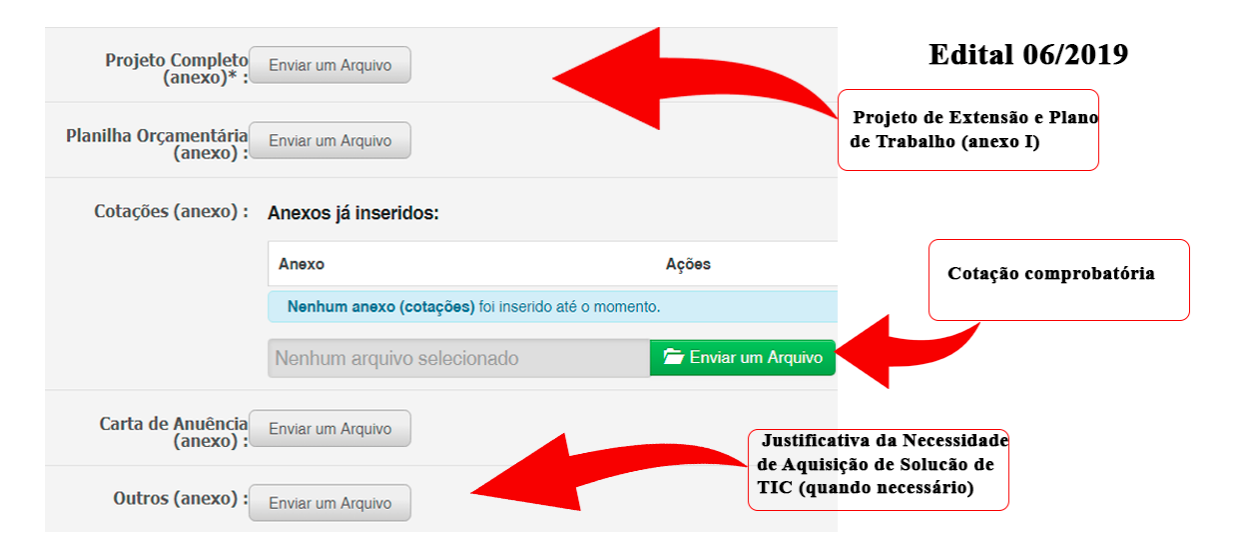

4) Identifique o orientador do projeto e também todos os membros da equipe. Identifique os alunos bolsistas como "Bolsista 01", "Bolsista 02". Do mesmo modo, os voluntários devem ser identificados como "Voluntário 01", "Voluntário 02" e assim sucessivamente.

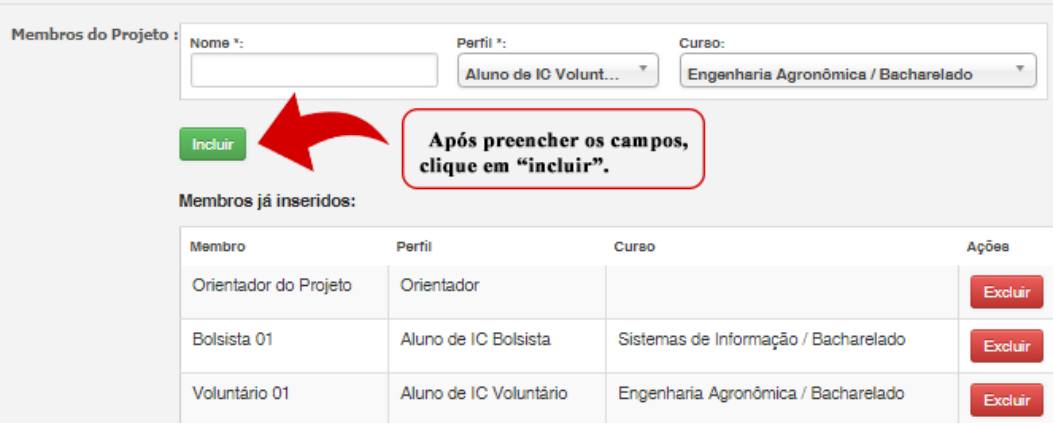

5) Após preencher todas as informações e anexar os documentos, selecione o edital.

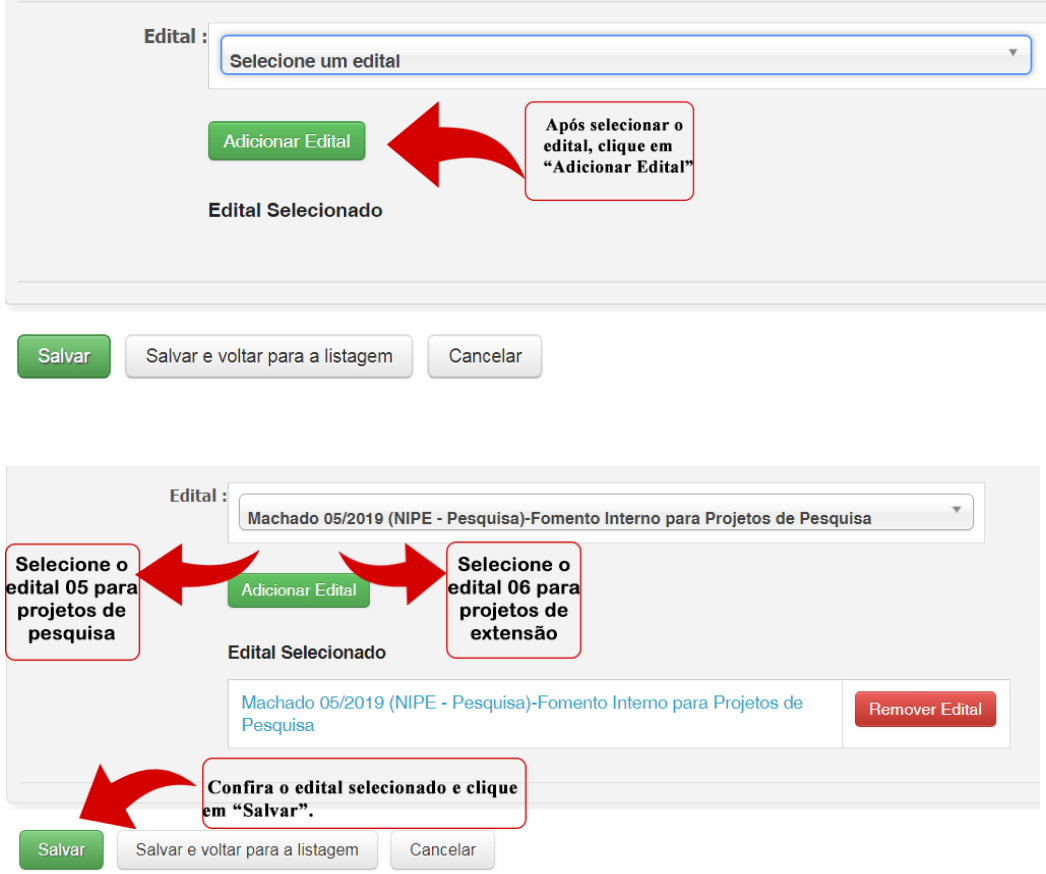

6) Após salvar o projeto, verifique se foi salvo em "Meus projetos".

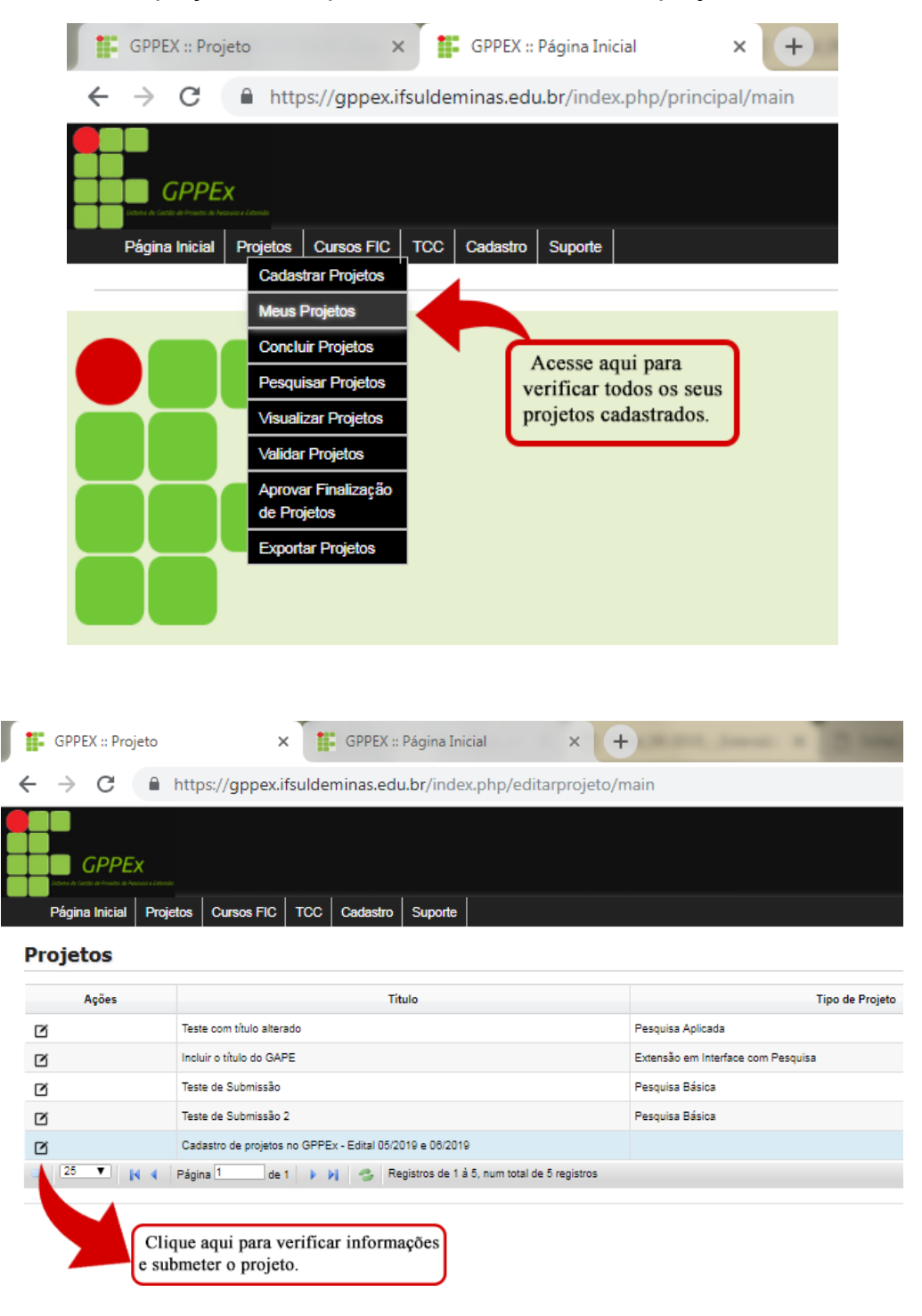

7) Confira o preenchimento para submeter o projeto ao edital escolhido.

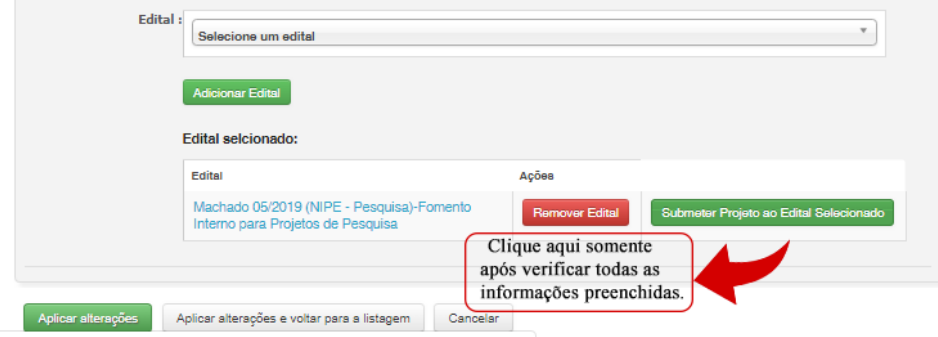

8) Por último, volte para a tela de "Meus projetos" e verifique o campo "Status" do projeto cadastrado.

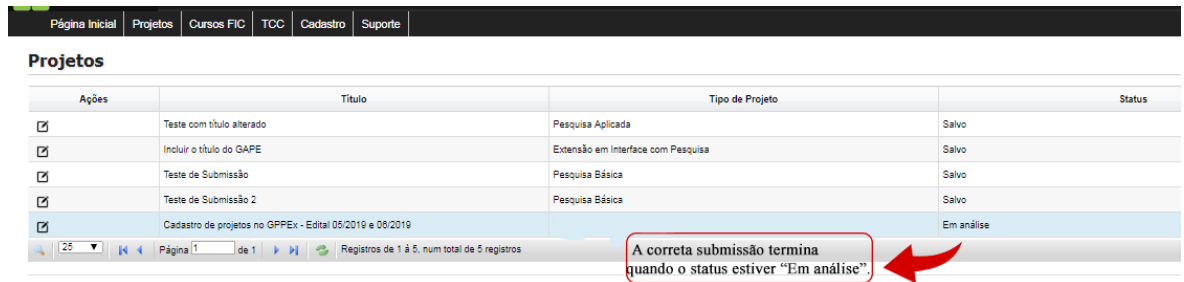